# Konfigurieren und Überwachen der Leitung eines Kollegen über BLF auf den Cisco IP-Telefonen der Serie 7800 und den Multiplattform-Telefonen der Serie 8800  $\overline{\phantom{a}}$

# Ziel

Die Überwachung der Leitung eines Kollegen wird durch die Besetzt-Anzeige (Busy Lamp Field, BLF) ermöglicht. BLF ist die Leuchtanzeige eines IP-Telefons, die den Status eines anderen Telefons im Netzwerk für einen Uhren sichtbar macht. Diese Funktion ist nützlich für jemanden, der Anrufe für andere Personen, in der Regel einen Büroangestellten oder eine Sekretärin, entgegennimmt. BLF soll den Status einer anderen Durchwahl auf einen Blick bestimmen. Die Konfiguration erfolgt in der Regel über das webbasierte Dienstprogramm des Telefons. Sie kann auch im Call Manager konfiguriert werden, wenn einer verwendet wird. BLF hat in der Regel das folgende Verhalten:

- Grün Die überwachte Leitung ist inaktiv und verfügbar.
- Gelb Während der Einrichtung der Funktion ist ein Konfigurationsfehler aufgetreten.
- Rot (konstant) Die überwachte Leitung wird verwendet.
- Rot (blinkend) Die überwachte Leitung klingelt.

Hinweis: BLF ist auf dem Cisco IP-Telefon 7811 nicht verfügbar.

Dieser Artikel soll Ihnen zeigen, wie Sie die Leitung Ihres Kollegen mithilfe von BLF auf den Multiplattform-Telefonen der Serien Cisco IP Phone 7800 und 8800 konfigurieren und überwachen. Dabei kommen folgende Funktionen zum Einsatz:

- Uniform Resource Identifier (URI) URI stellt eine Ressource aus dem Internet oder einen Server dar. Normalerweise kann auf sie über einen Browser mithilfe des http-Protokolls zugegriffen werden. Dies kann sich bei bestimmten Anwendungen als vorteilhaft erweisen, z. B. bei der Bereitstellung einer einfachen BLF-Konfiguration.
- Extended Function (Erweiterte Funktion): Mit dieser Option können Sie eine Funktion aufrufen. Beispiel: fnc=sd; um die Kurzwahlfunktion aufzurufen. Im Vergleich zu einer URI-Bereitstellung ermöglicht die Verwendung der erweiterten Funktion eine einfachere Konfiguration, wenn mehrere Uhren auf einem Telefon ausgeführt werden.

Hinweis: Wenn Sie einen Anruf-Manager verwenden, überprüfen Sie die zugehörige Produktdokumentation, um zu erfahren, wie BLF konfiguriert wird.

# Anwendbares Gerät

- IP-Telefon der Serie 8800
- IP-Telefon der Serie 7800

# **Softwareversion**

 $• 11,0,1$ 

## Konfigurieren des Besetztlampenfelds

#### URI verwenden

Schritt 1: Rufen Sie das webbasierte Dienstprogramm auf, und klicken Sie auf Admin Login > advanced.

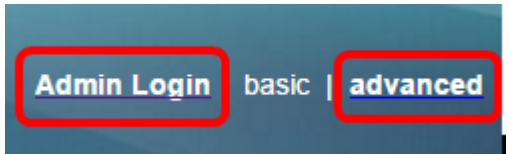

Schritt 2: Klicken Sie auf Voice > ATT Console.

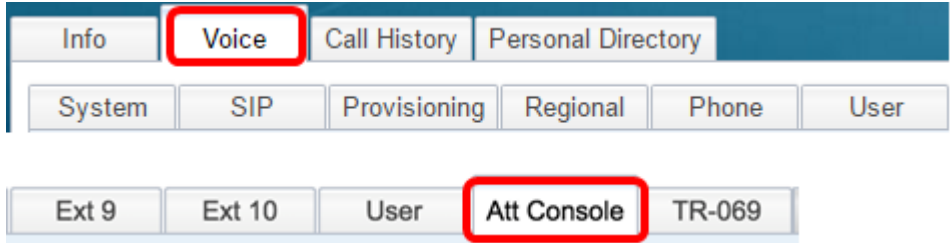

Schritt 3: Geben Sie den BLF List URI in das Feld BLF List URI ein.

Hinweis: In diesem Beispiel lautet der BLF List URI 9727441325\_blf.

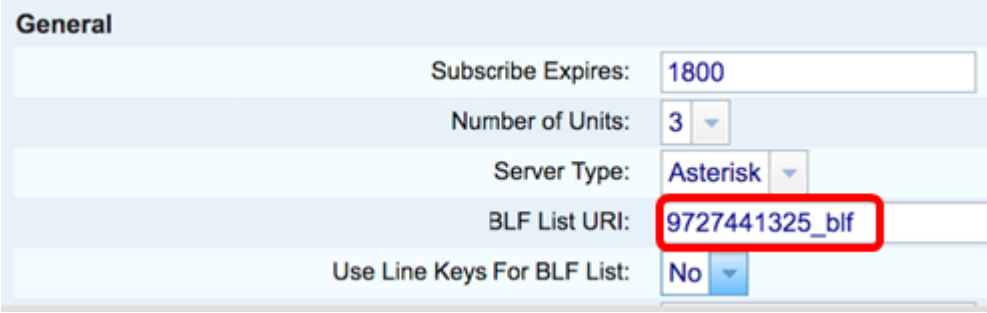

Schritt 4: Wählen Sie unter "Leitungstasten für die BLF-Liste verwenden" im Dropdown-Menü die Option Ja, wenn die Leitungstasten des Telefons verwendet werden sollen.

Hinweis: Wenn ein Key Expansion Module (KEM) angeschlossen ist, werden die Leitungstasten des KEM verwendet, nachdem die Leitungstasten des Telefons aufgebraucht wurden.

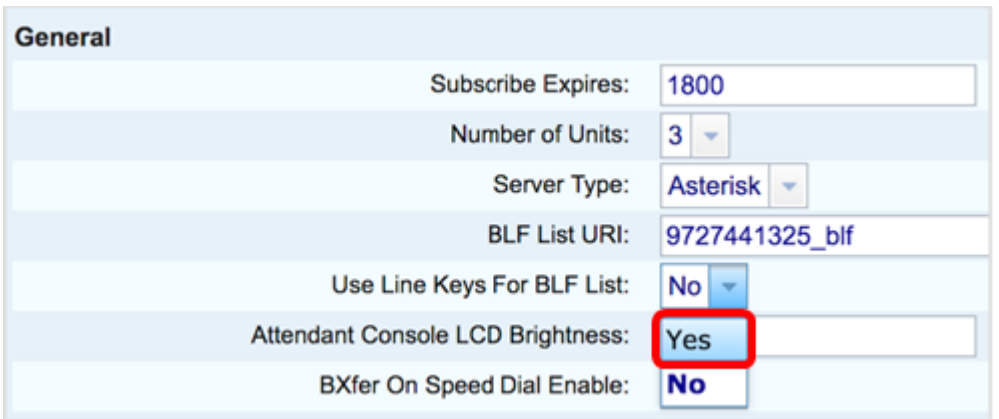

Schritt 5: Klicken Sie auf Alle Änderungen übernehmen.

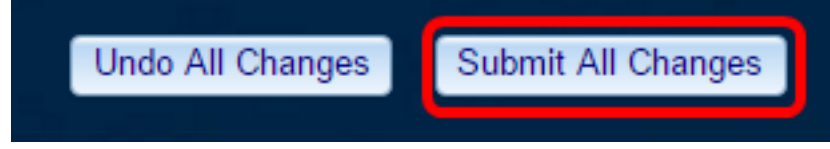

Sie sollten jetzt BLF mit URI auf den Cisco IP-Telefonen der Serie 8800 konfiguriert haben.

### Verwenden erweiterter Funktion

Schritt 1: Rufen Sie das webbasierte Dienstprogramm auf, und klicken Sie auf Admin Login > advanced.

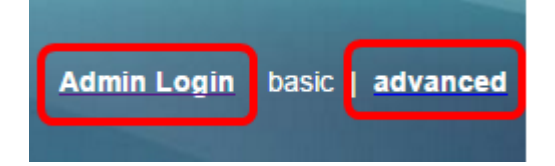

Schritt 2: Klicken Sie auf Voice > Phone.

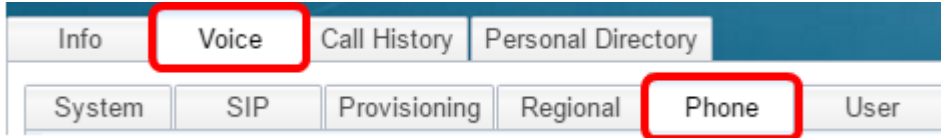

Schritt 3: Wählen Sie die Durchwahl aus, die zum Überwacher wird. Der Status des überwachten Telefons wird am Telefon des Uhrers angezeigt.

Hinweis: In diesem Beispiel wird die Leitungstaste 4 ausgewählt.

Schritt 4: Wählen Sie Disabled (Deaktiviert) aus dem Dropdown-Menü Extension 4 (Erweiterung 4) aus.

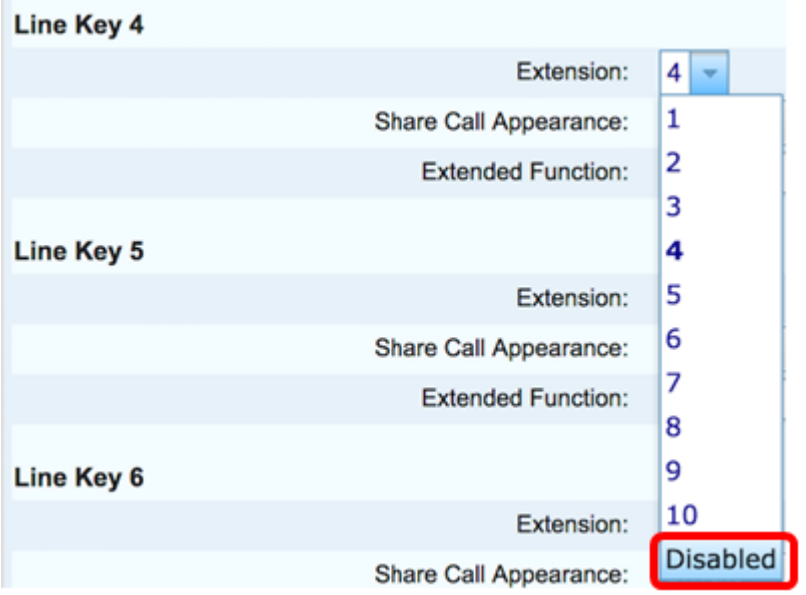

Schritt 5: Geben Sie die erweiterte BLF-Zeichenfolge ein. In diesem Beispiel wird fnc=blf;sub=9727441325\_blf@\$PROXY;ext=9727441324@PROXY eingegeben, wobei:

- Fnc = Definition der erweiterten Funktion.
- Ext = Durchwahl der Kurzwahl.

Hinweis: In diesem Beispiel kann die Durchwahl 9727441325 über Leitung 4 überwacht werden.

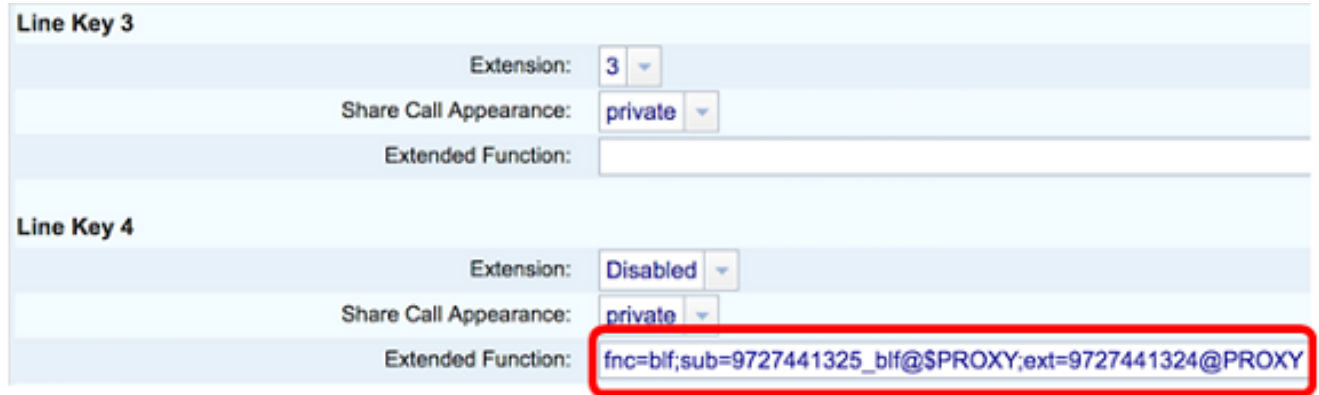

Schritt 6: Klicken Sie auf Alle Änderungen übernehmen.

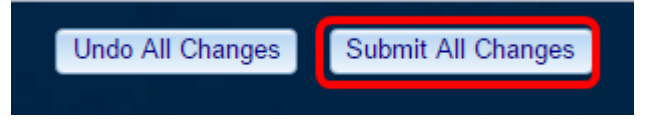

Sie sollten jetzt eine erweiterte BLF auf Ihrem Telefon konfiguriert haben.

# Überwachen der Leitung eines Kollegen

Schritt 1: Nehmen Sie einen eingehenden Anruf auf dem Multiplattform-Telefon der Cisco IP-Telefone der Serie 7800 oder 8800 entgegen.

Schritt 2: Überprüfen Sie auf der Leitungstaste der Durchwahl am Telefon des Watchers oder des Key Expansion Module (KEM) den Telefonstatus der Durchwahl, an die der Anruf weitergeleitet werden muss.

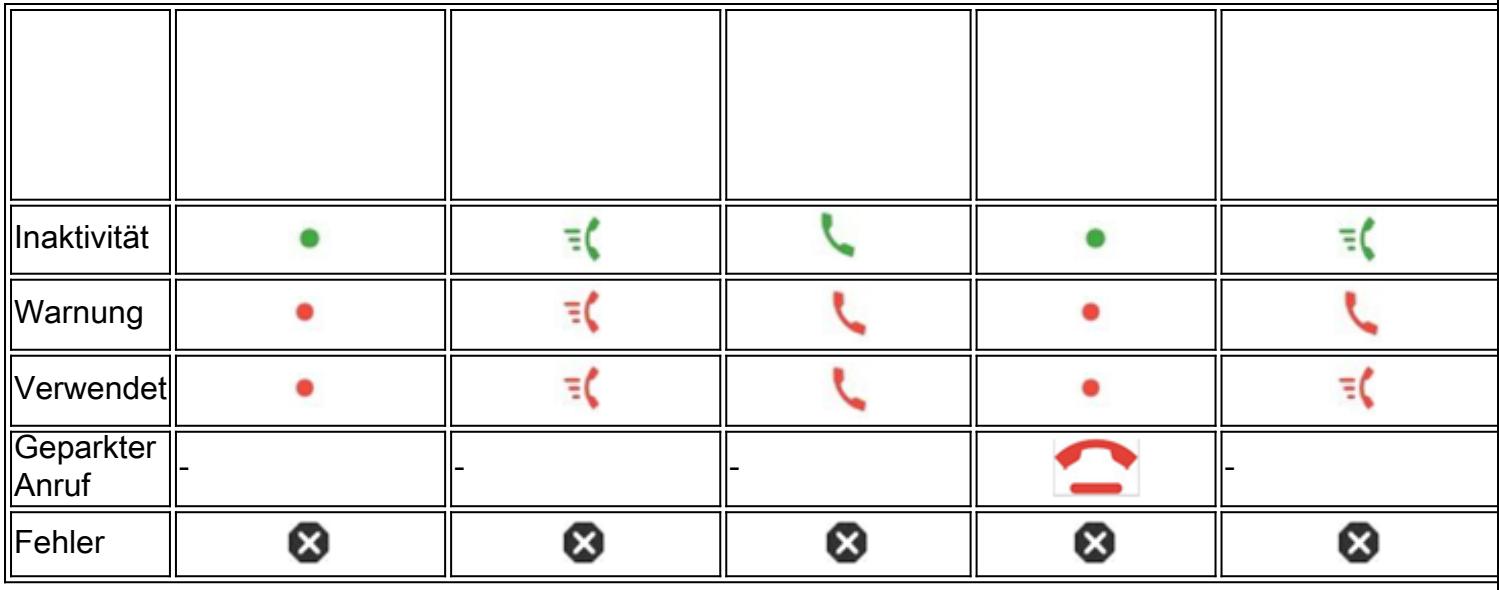

- Grüne LED Das bedeutet, dass die überwachte Leitung verfügbar ist. Ein Anruf kann weitergeleitet werden.
- Rote LED Dies bedeutet, dass die überwachte Leitung belegt ist. Ein Anruf kann weitergeleitet werden, aber je nach Anrufweiterleitungsregel kann er verworfen oder an die Voice-Mailbox weitergeleitet werden.
- Blinkende rote LED Das bedeutet, dass die überwachte Leitung klingelt. Behandeln Sie dies als Linie mit einer roten LED.
- Gelbe LED Dies bedeutet, dass ein Konfigurationsfehler aufgetreten ist, während die Funktion eingerichtet wurde.

Sie haben nun den Status der Zeile festgelegt.

# Sehen Sie sich ein Video zu diesem Artikel an..

Klicken Sie hier, um weitere Tech Talks von Cisco anzuzeigen.